# **Knox Asset Intelligence (KAI) – BlackBerry UEM Auto Enroll**

**掌 Knox** 

July 2022 Samsung R&D Centre UK (SRUK)

# **Agenda**

- 1. Add the Knox Asset Intelligence app to BlackBerry UEM
- 2. Add the Knox Service Plugin app to BlackBerry UEM
- 3. Check the KAI console to see if devices have successfully enrolled

- Select Apps
- Select the add an app button next to the search bar
- Select Google Play

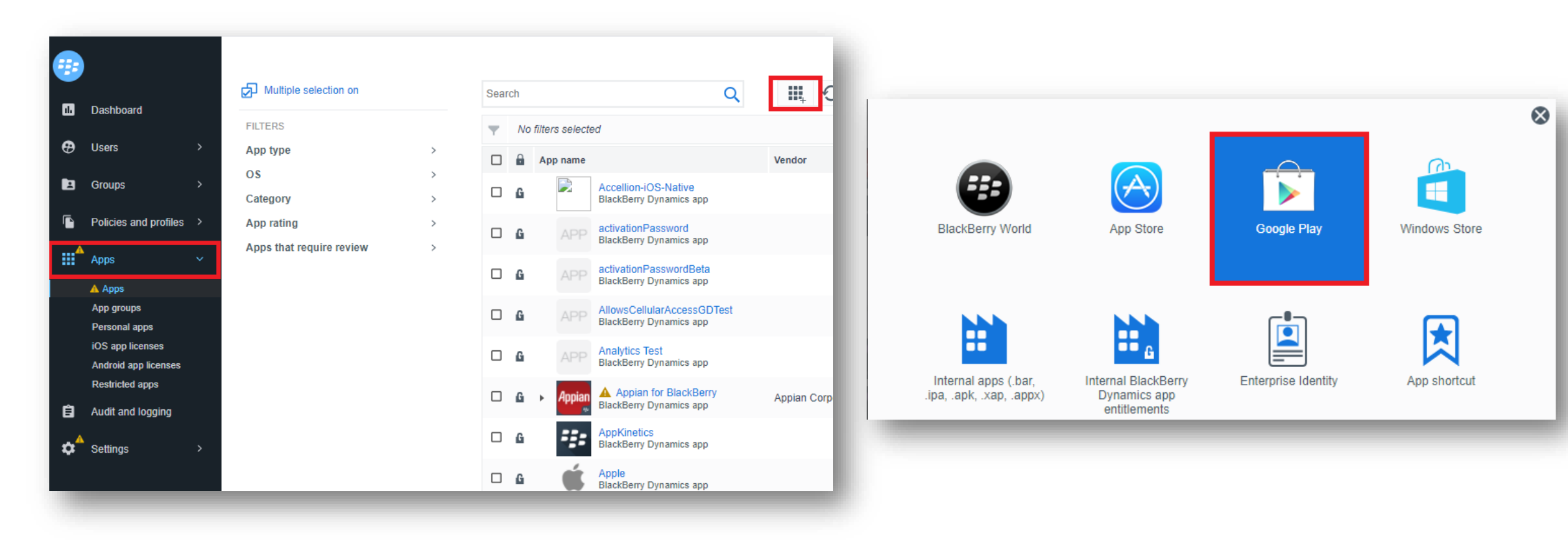

- Search for and select the Knox Asset Intelligence app
- Select Approve

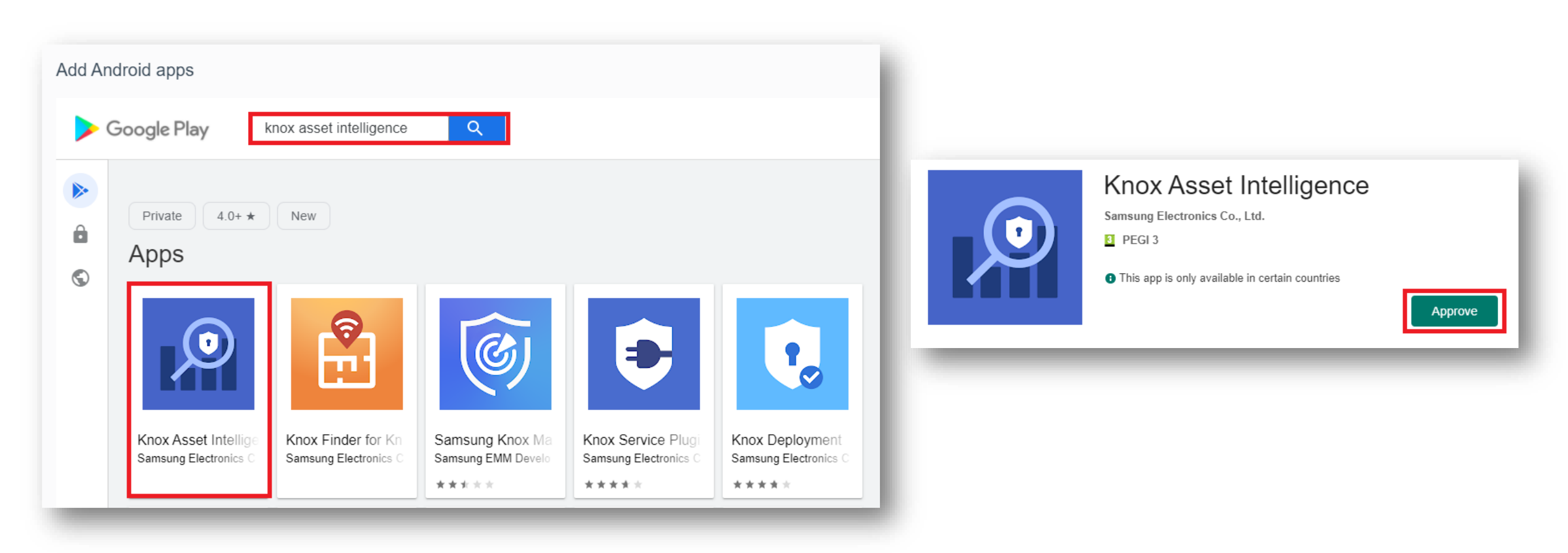

- Select Approve
- Select Keep approved when app requests new permissions
- Select Done

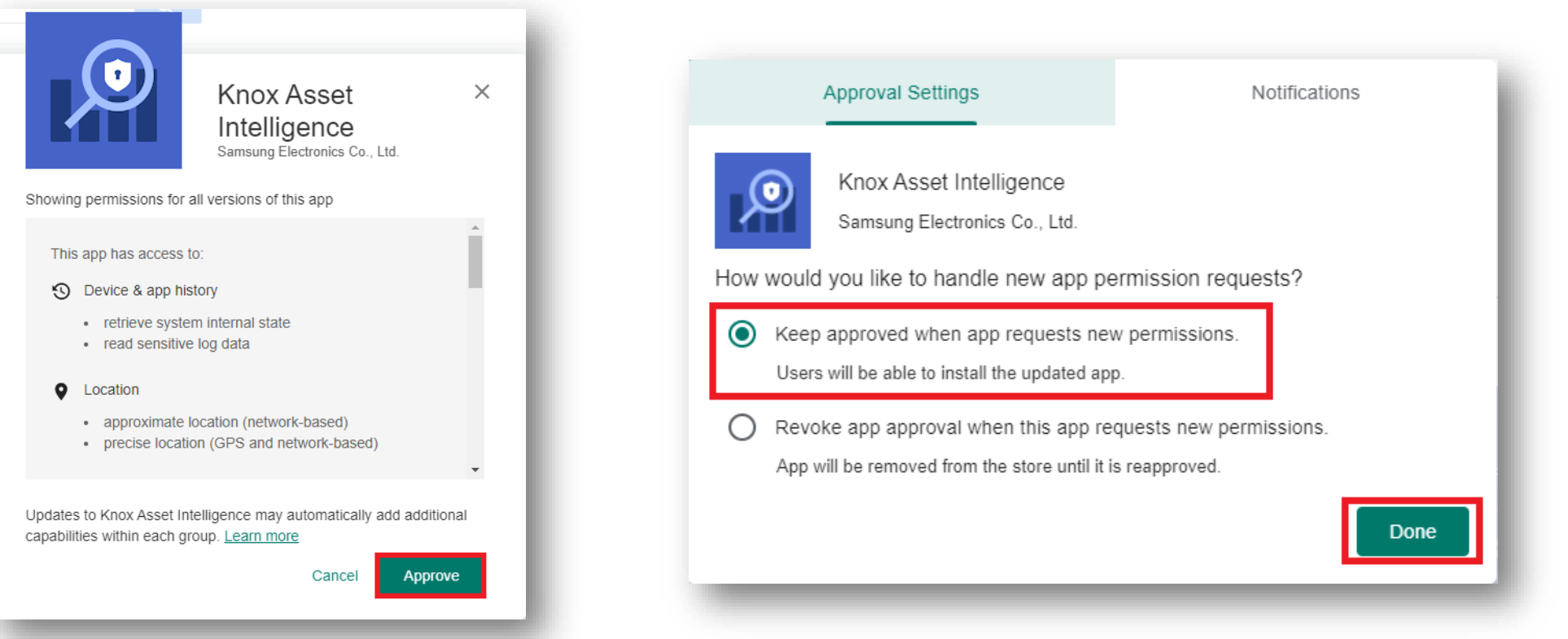

- Navigate back to Apps
- Search for Knox Asset Intelligence
- Select the Knox Asset Intelligence app
- Select Set app permissions

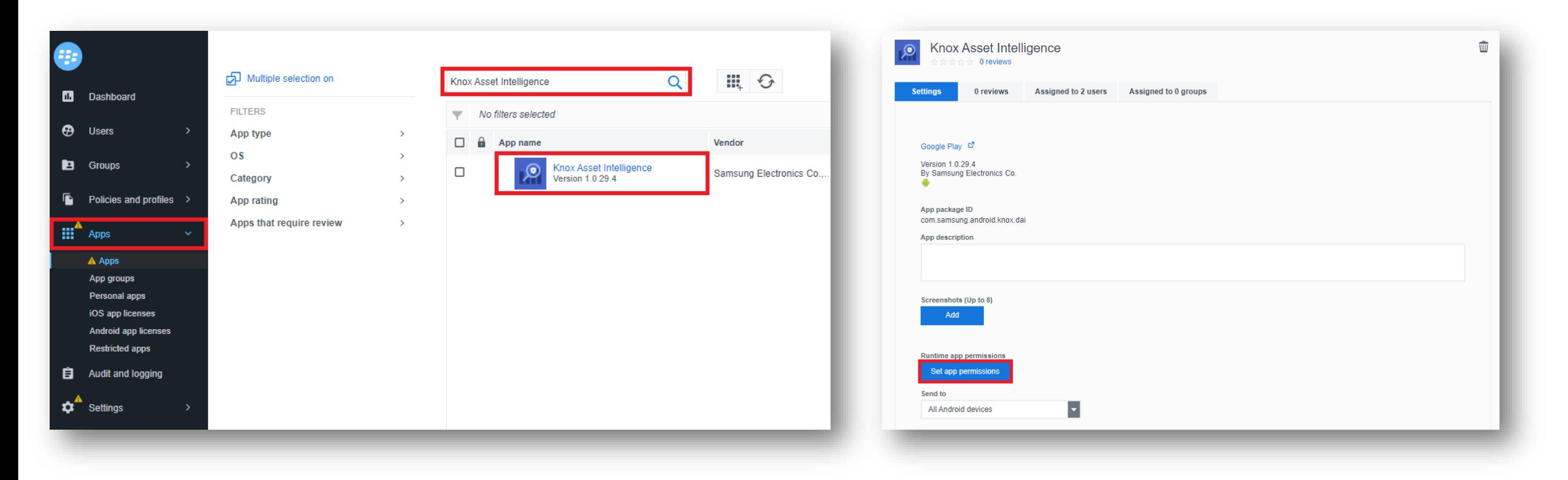

- For each permission, select Grant
- Select Save
- Select the assigned to tab

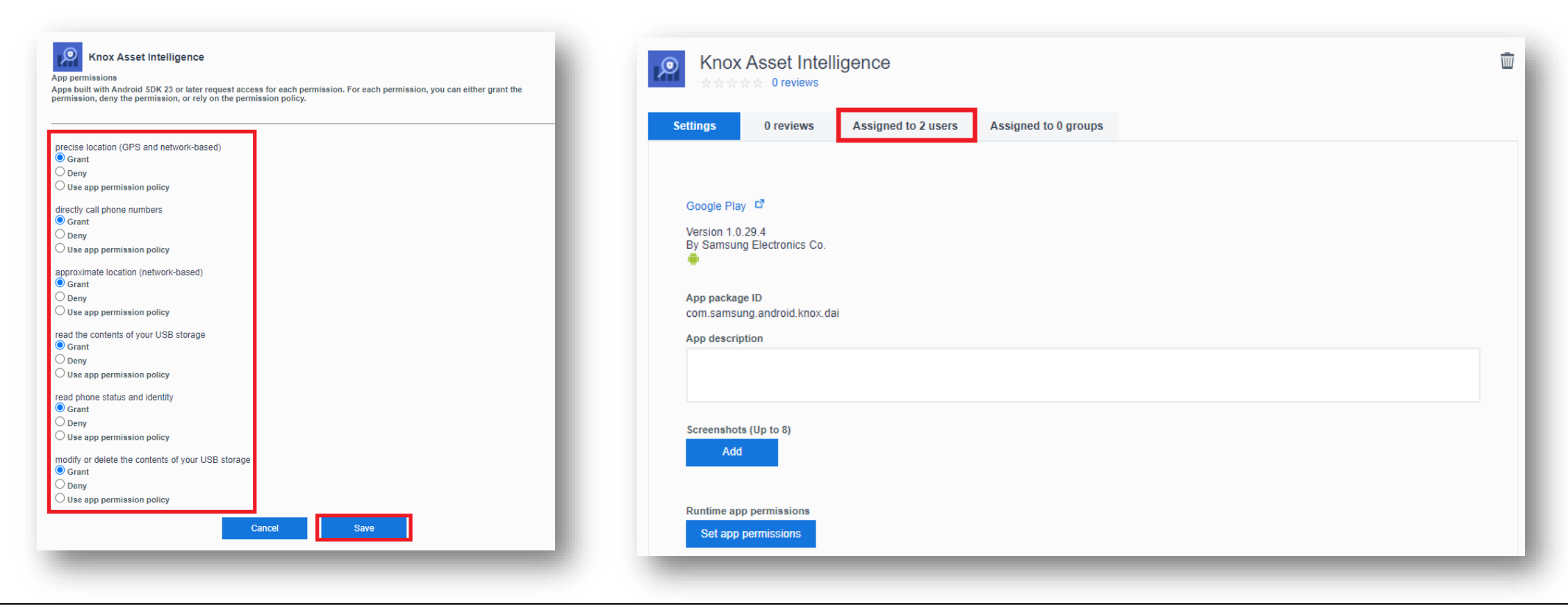

- Select the assigned to users tab
- Select Settings
- Scroll down and select Save

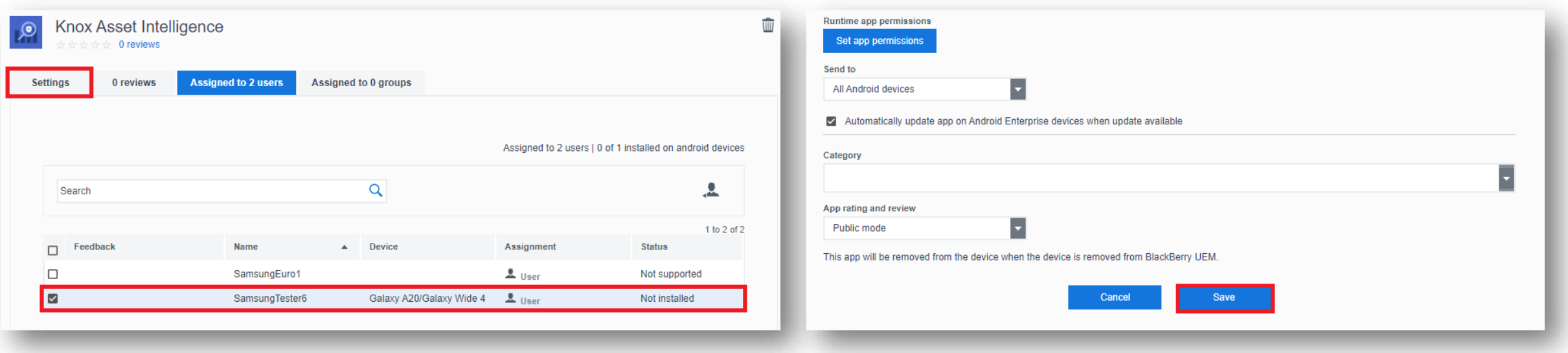

- Select Apps
- Select the add an app button next to the search bar
- Select Google Play

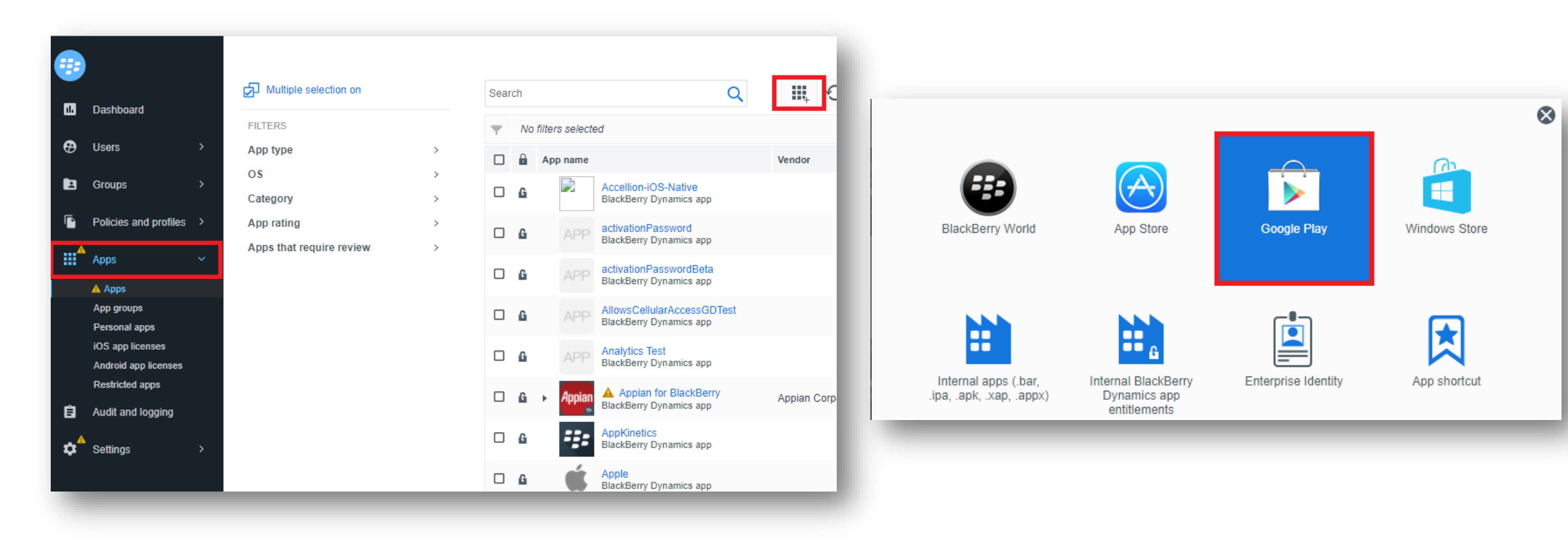

- Search for and select the Knox Service Plugin
- Select Approve
- Select Approve

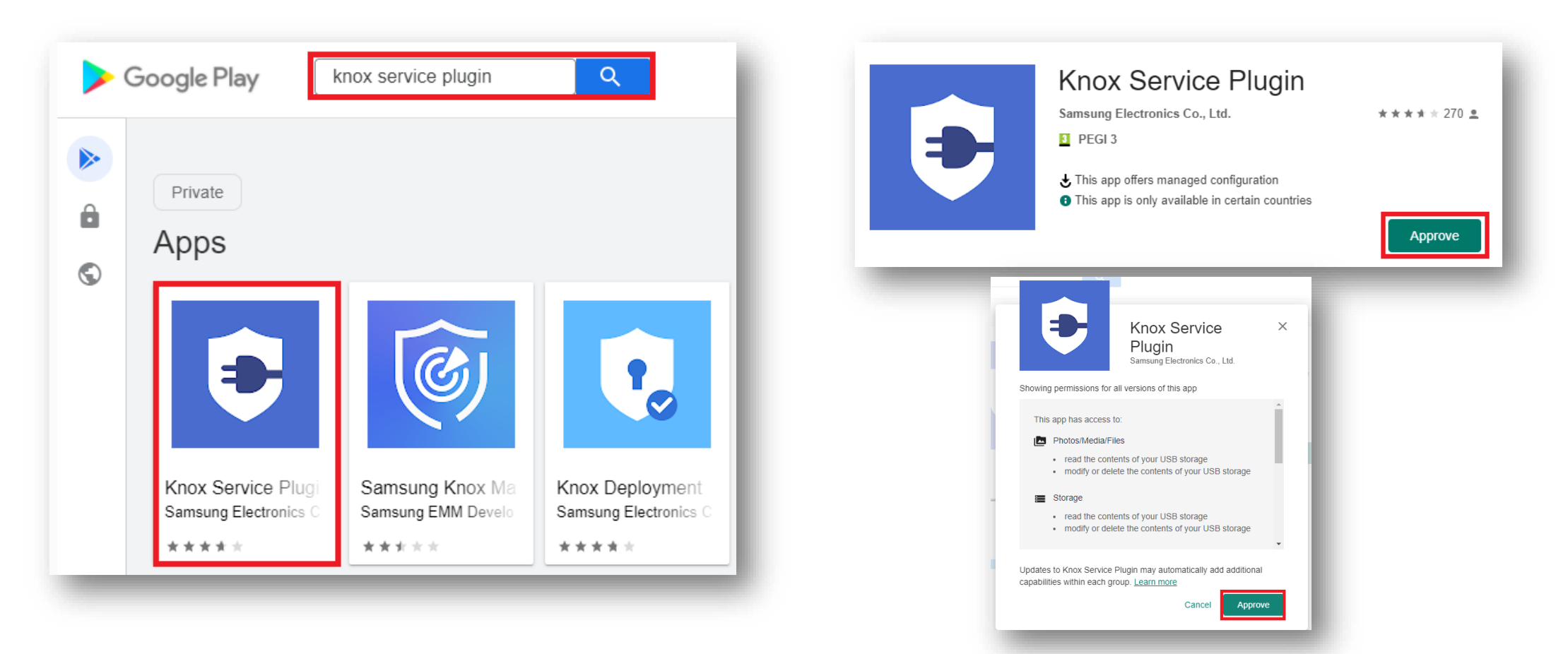

- Select Keep approved when app requests new permissions
- Select Done
- Navigate back to Apps
- Search for and select the Knox Service Plugin

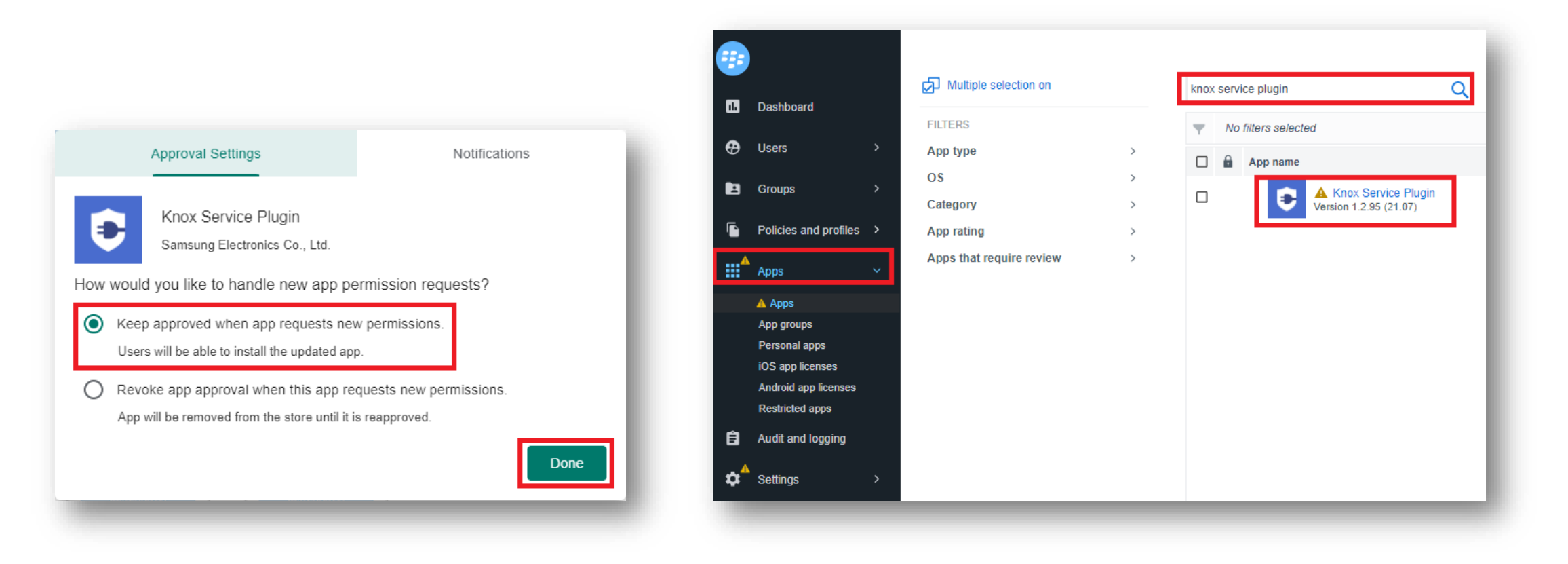

- Select the + symbol next to App configuration
- Enter a name of your choice
- Scroll down and select Enable application management controls

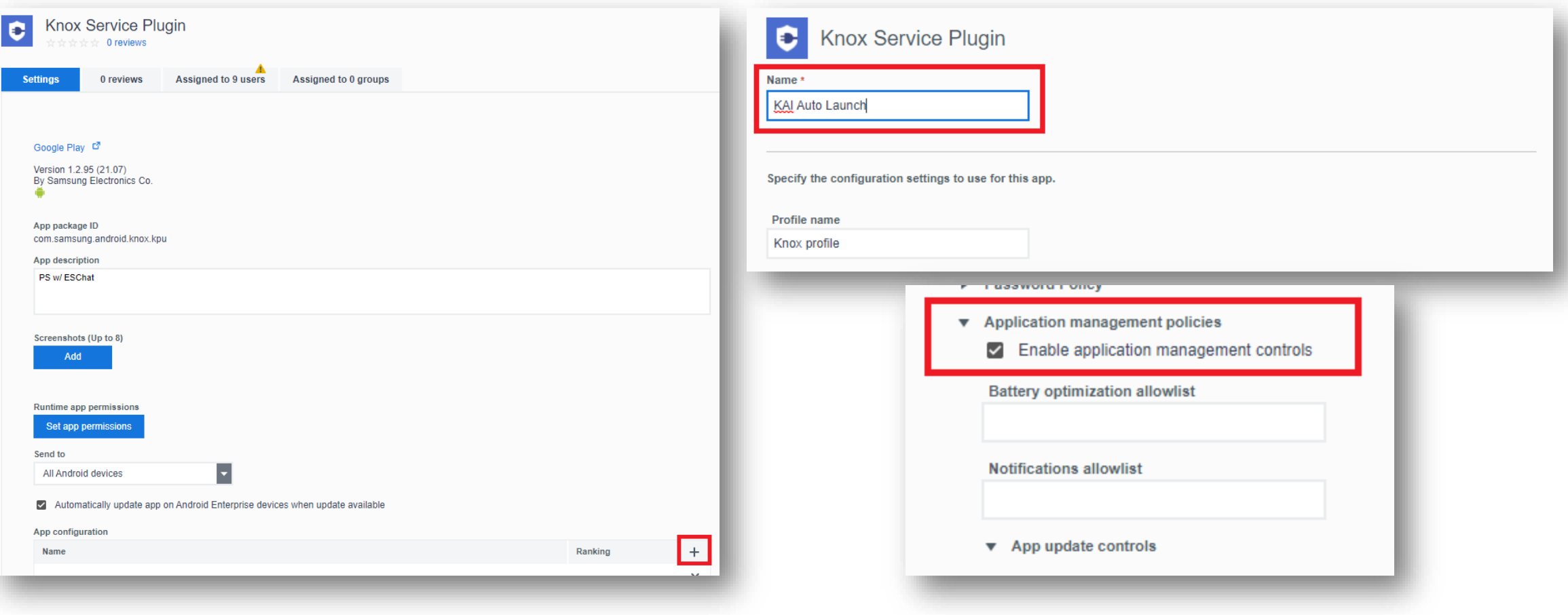

#### **Si Knox**

## **Add the Knox Service Plugin app to BlackBerry UEM**

- Scroll down to Package Name for Auto-Launch
- Enter: com.samsung.android.knox.dai

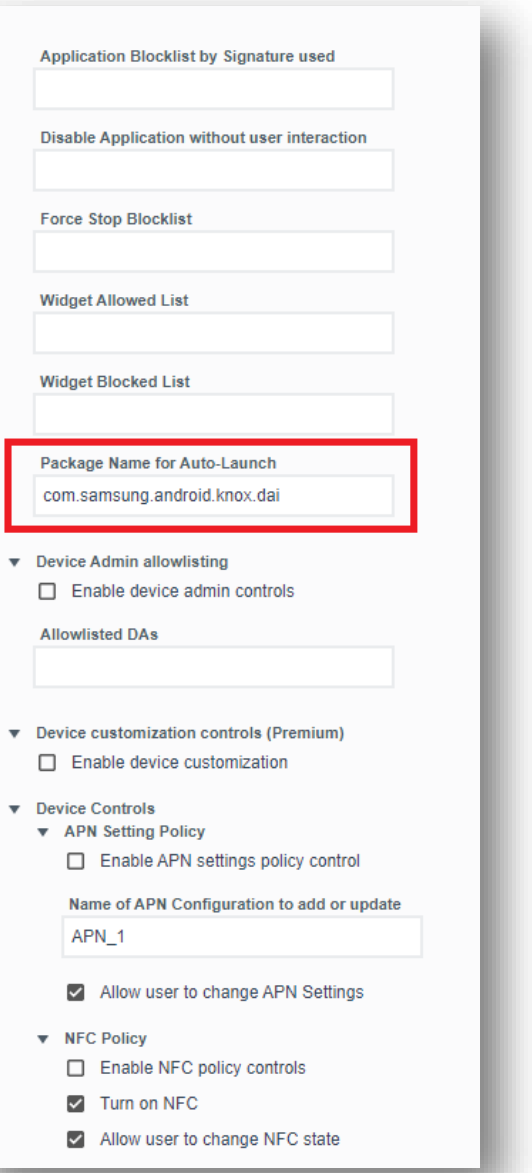

#### Secured by Knox

**Si Knox** 

- Select Settings
- Select Save

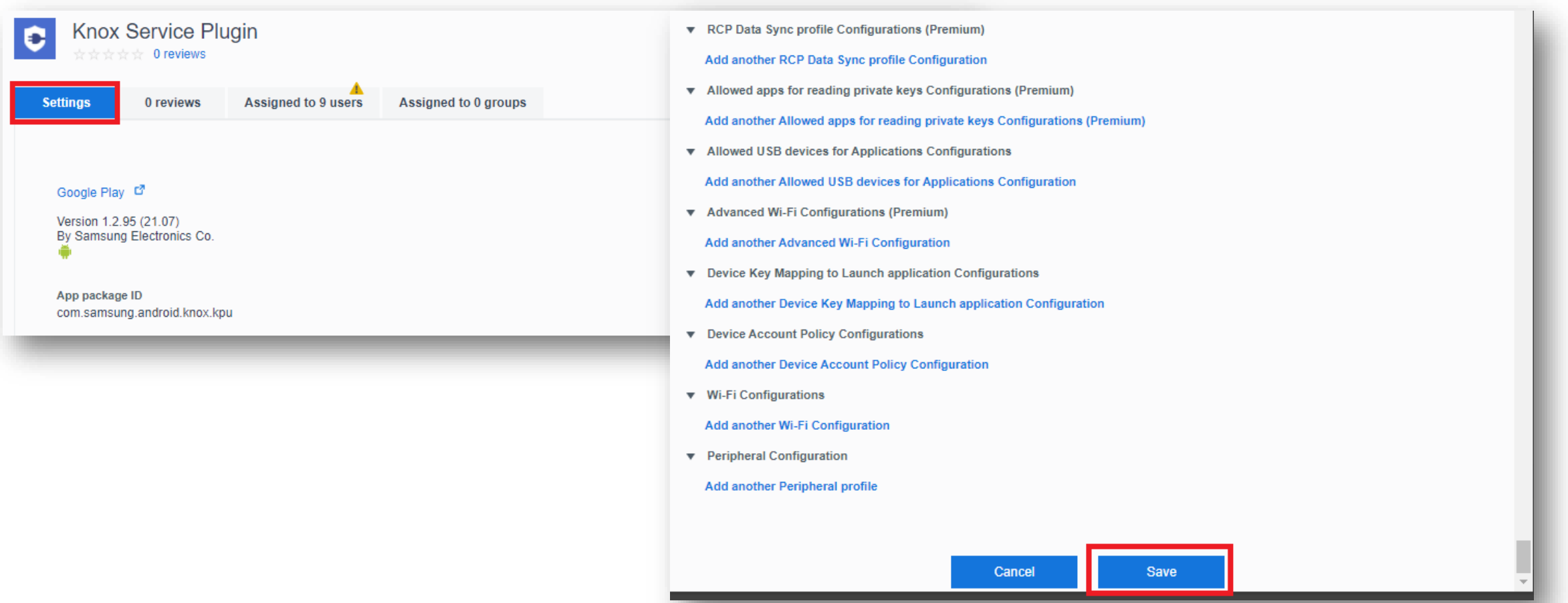

#### Secured by Knox

#### **Check the devices have enrolled**

- Open Knox Asset Intelligence
- Select the Devices tab
- Check the Status of the devices are now marked as Enrolled

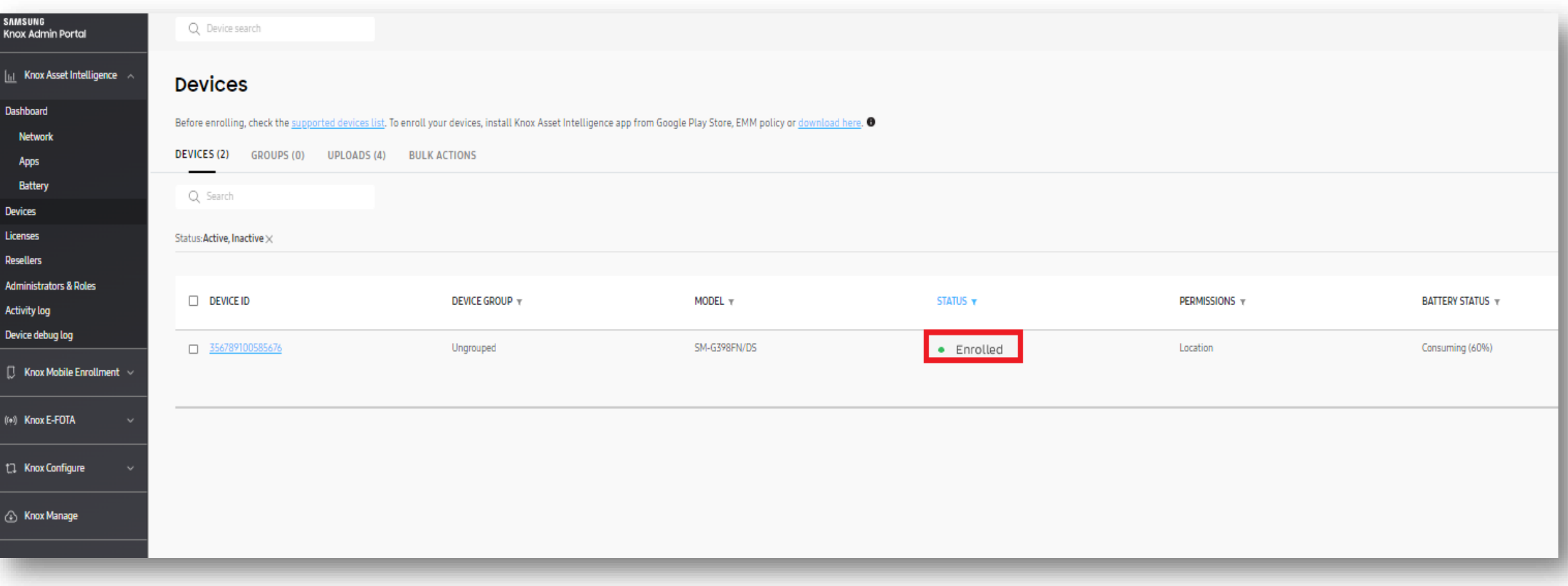

#### **KAI enrollment**

• Once the KAI app has been deployed with the Android Enterprise permission profile, the end user will see the below steps.

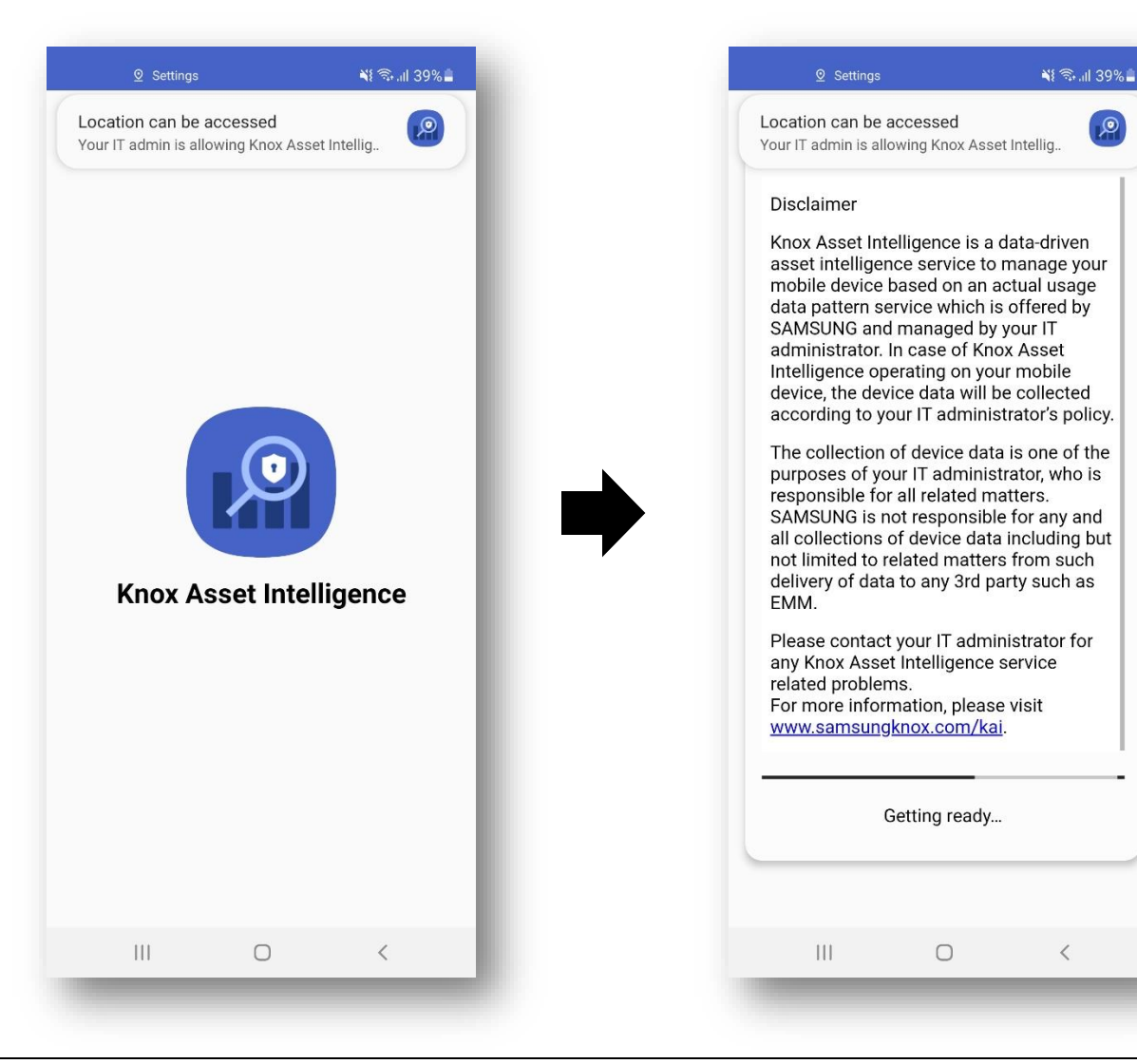

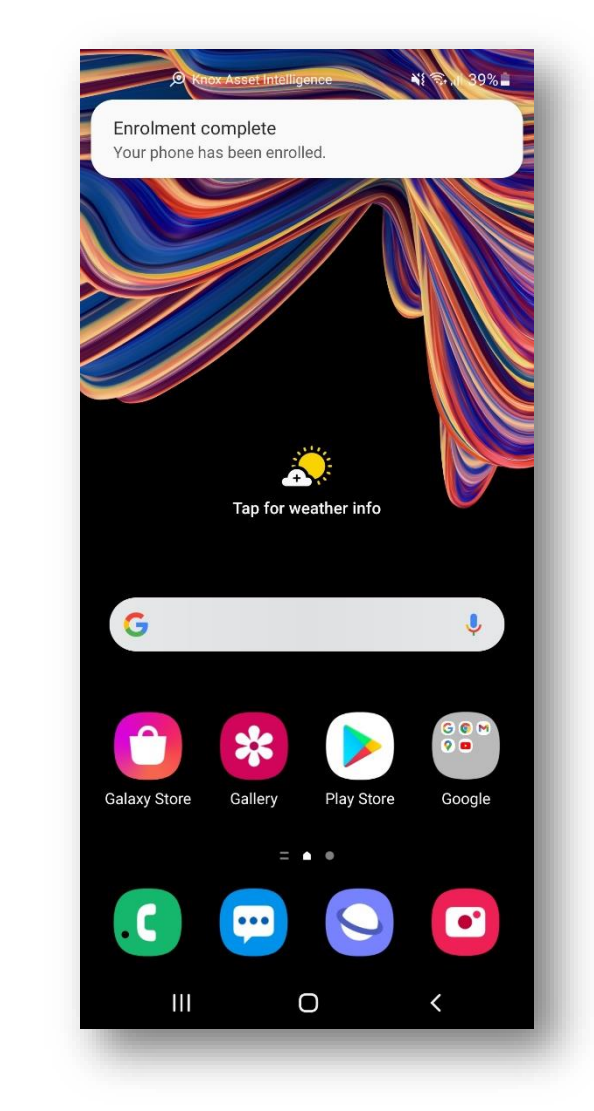

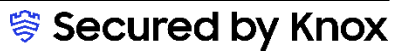

# **Document Information**

**Si Knox** 

This is version 1.1 of this document.

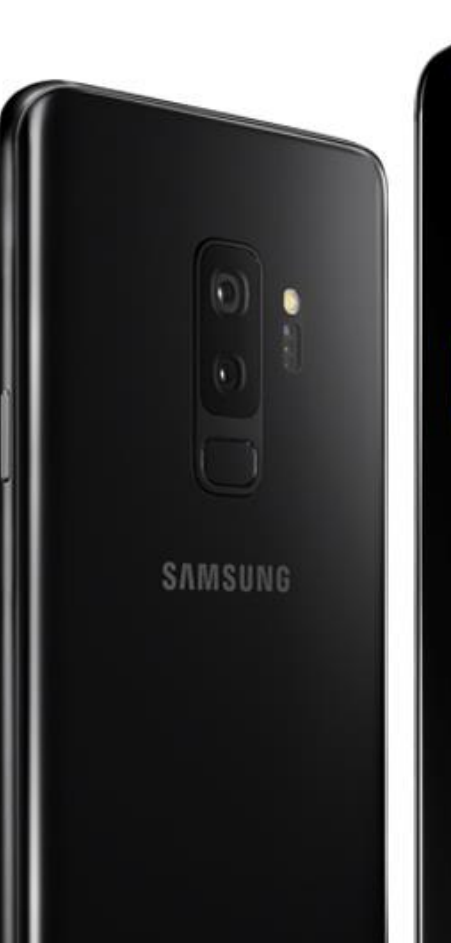

# Thank you!

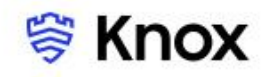